# Belangrijke informatie over de notebookcomputer

Meer informatie over producten en diensten van HP vindt u op de website van HP op http://www.hp.com.

© Copyright 2010 Hewlett-Packard Development Company, L.P.

Windows en Windows Vista zijn in de Verenigde Staten gedeponeerde handelsmerken van Microsoft Corporation.

De informatie in deze documentatie kan zonder kennisgeving worden gewijzigd. De enige garanties voor producten en diensten van HP staan vermeld in de expliciete garantievoorwaarden bij de betreffende producten en diensten. Aan de informatie in deze publicatie kunnen geen aanvullende rechten worden ontleend. HP aanvaardt geen aansprakelijkheid voor technische fouten, drukfouten of weglatingen in deze publicatie.

Artikelnummer: 539907-331

# Gebruikershandleidingen

HP doet er alles aan om de effecten van onze producten op het milieu te beperken. In het kader hiervan bieden we gebruikershandleidingen en informatiecentra in Help en ondersteuning op de vaste schijf van uw computer. Aanvullende ondersteuning en updates van de gebruikershandleidingen zijn beschikbaar op internet.

## Windows-gebruikers

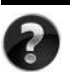

Zoekt u meer gebruikershandleidingen? Deze vindt u op de computer. Klik op: **Start > Help en ondersteuning > Gebruikershandleidingen**

## Linux-gebruikers

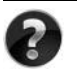

Zoekt u meer gebruikershandleidingen? Deze vindt u op de schijf *User Guides* (Gebruikershandleidingen) die bij de computer is geleverd.

# Subscription Services voor de zakelijke notebookcomputer

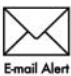

Werk dit product regelmatig bij met de nieuwste stuurprogramma's, patches en meldingen. Meld u nu aan bij www.hp.com/go/alerts om **Email Alert** waarschuwingsmeldingen per e-mail te ontvangen.

# Licentieovereenkomst voor eindgebruikers (EULA)

ALS U DE VOORAF OP DE COMPUTER GEÏNSTALLEERDE SOFTWARE INSTALLEERT, KOPIEERT, DOWNLOADT OF OP ENIGE ANDERE WIJZE GEBRUIKT, STEMT U ERMEE IN TE ZIJN GEBONDEN AAN DE VOORWAARDEN VAN DE EULA VAN HP. ALS U DEZE LICENTIEVOORWAARDEN NIET ACCEPTEERT, IS DE ENIGE OPLOSSING HET GEHELE, ONGEBRUIKTE PRODUCT (HARDWARE EN SOFTWARE) BINNEN 14 DAGEN TE RETOURNEREN VOOR RESTITUTIE CONFORM HET RESTITUTIEBELEID VAN HET VERKOOPPUNT. Neem voor meer informatie of het aanvragen van een volledige restitutie van de pc contact op met het plaatselijke verkooppunt (de verkoper).

# Contact opnemen met de klantenondersteuning

Als u het probleem niet kunt oplossen aan de hand van de informatie in de gebruikershandleiding of het Informatiecentrum, neemt u contact op met de klantenondersteuning van HP op:

www.hp.com/go/contactHP

Hier kunt u het volgende doen:

Online chatten met een technicus van HP.

✎ Wanneer technische ondersteuning niet beschikbaar is in een bepaalde taal, is deze beschikbaar in het Engels.

- Een e-mail sturen naar de klantenondersteuning van HP.
- De wereldwijde telefoonnummers van de klantenondersteuning van HP zoeken.
- Een servicecentrum van HP zoeken.

# Informatie over het serienummerlabel

Het serienummerlabel bevindt zich aan de onderkant van de computer en biedt belangrijke informatie die u nodig kunt hebben wanneer u contact opneemt met de klantenondersteuning.

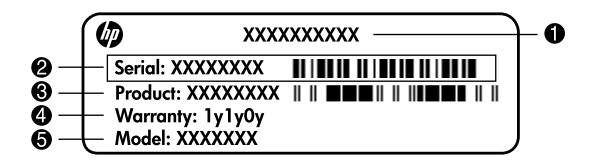

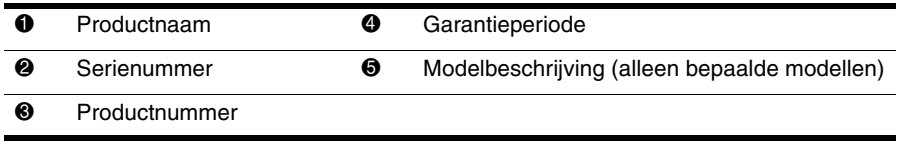

# Garantie-informatie

U vindt de meegeleverde beperkte garantie van HP die van toepassing is op uw product, in het menu Start op de pc en/of op de cd/dvd die bij het product is geleverd. In sommige landen/regio's wordt mogelijk een gedrukte versie van de beperkte garantie van HP bij het product geleverd. Wanneer in uw land/regio de garantie niet in gedrukte vorm wordt meegeleverd, kunt u een gedrukte versie aanvragen op www.hp.com/go/orderdocuments of een schriftelijk verzoek sturen naar:

Noord-Amerika:

Hewlett Packard, MS POD, 11311 Chinden Blvd, Boise, ID 83714, Verenigde Staten Europa, Midden-Oosten en Afrika:

Hewlett-Packard, POD, Via G. Di Vittorio, 9, 20063, Cernusco s/Naviglio (MI), Italië Azië en de Stille Oceaan:

Hewlett-Packard, POD, P.O. Box 200, Alexandra Post Office, Singapore 911507

Vermeld het productnummer, de garantieperiode (die u vindt op het serienummerlabel), uw naam en uw postcode.

# **Inhoudsopgave**

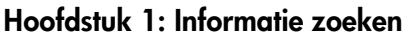

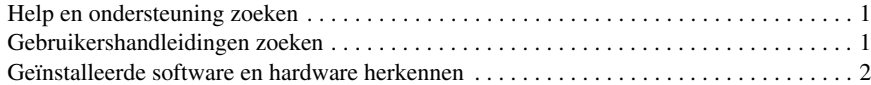

#### **[Hoofdstuk 2: Hoe nu verder?](#page-8-0)**

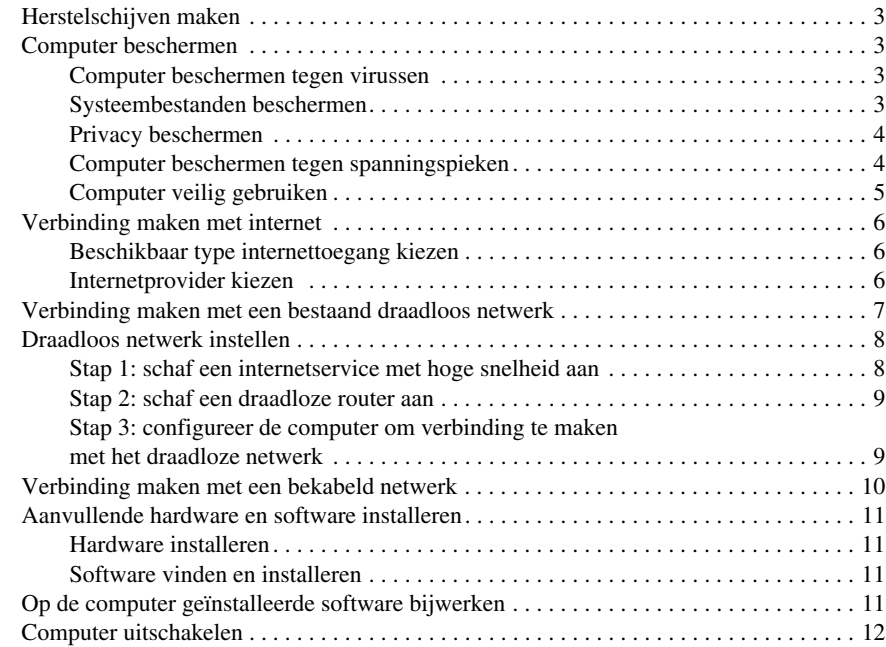

# **[Hoofdstuk 3: Problemen oplossen](#page-18-0)**

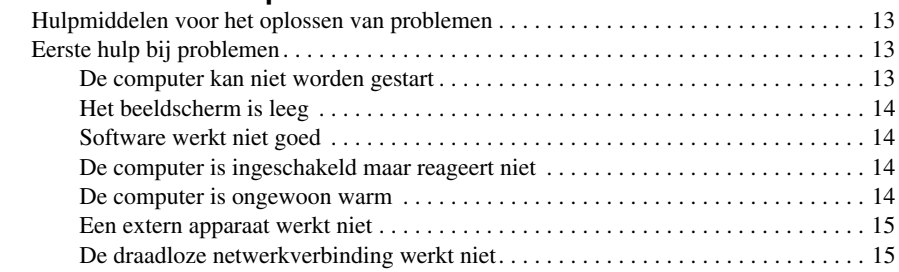

## **[Bijlage A: Back-up en herstel](#page-22-0)**

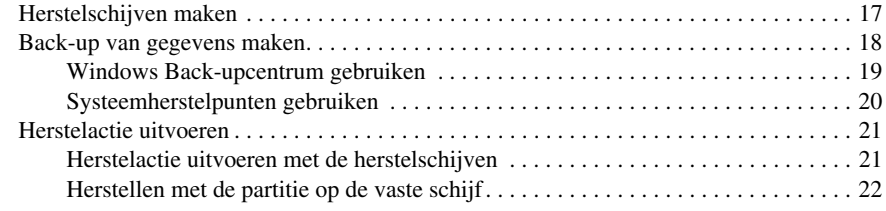

## **[Bijlage B: Specificaties](#page-28-0)**

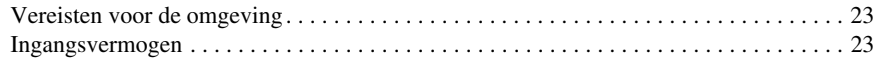

# **[Bijlage C: Onderhoud](#page-30-0)**

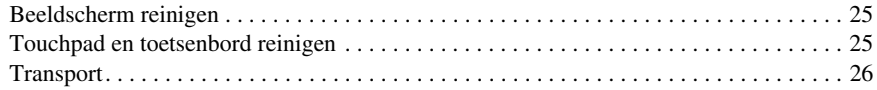

# **[Index](#page-32-0)**

# **Hoofdstuk 1: Informatie zoeken**

# <span id="page-6-4"></span><span id="page-6-1"></span><span id="page-6-0"></span>**Help en ondersteuning zoeken**

<span id="page-6-6"></span>Help en ondersteuning is vooraf geïnstalleerd op de computer. Voor toegang tot Help en ondersteuning is geen internetverbinding vereist.

U kunt Help en ondersteuning openen door te klikken op **Start** en vervolgens op **Help en ondersteuning**. Help en ondersteuning geeft informatie over het Windows®-besturingssysteem. Daarnaast biedt het de volgende informatie:

- Informatie over de computer, zoals het model en het serienummer, geïnstalleerde software, hardwareonderdelen en specificaties
- Informatie over het beschermen van de computer
- Informatie over het optimaal gebruiken van de accuvoeding
- <span id="page-6-5"></span>■ Informatie over hoe het opzetten van een draadloos netwerk

# <span id="page-6-3"></span><span id="page-6-2"></span>**Gebruikershandleidingen zoeken**

Gebruikershandleidingen en informatie met betrekking tot regelgeving en veiligheid zijn beschikbaar op de computer via Help en ondersteuning.

» U krijgt toegang tot de gebruikershandleidingen in Help en ondersteuning door te klikken op **Start**, **Help en ondersteuning** en vervolgens op **Gebruikershandleidingen**.

✎ Gebruikershandleidingen voor bepaalde modellen kunnen tevens worden meegeleverd op een schijf *User Guides* (Gebruikershandleidingen).

# <span id="page-7-0"></span>**Geïnstalleerde software en hardware herkennen**

U geeft als volgt een overzicht weer van de software die vooraf op de computer is geïnstalleerd:

» Klik op **Start** en vervolgens op **Alle programma's**.

<span id="page-7-2"></span><span id="page-7-1"></span>✎ Dubbelklik op de naam van het programma dat u wilt openen.

✎ Voor meer informatie over het gebruik van software die bij de computer is geleverd, raadpleegt u de instructies van de softwarefabrikant. Deze instructies kunnen worden geleverd bij de software, op schijf of op de website van de fabrikant.

U geeft als volgt een overzicht weer van de hardware die in de computer is geïnstalleerd:

- 1. Klik op **Start**, klik op **Computer** en klik vervolgens op **Systeemeigenschappen**.
- 2. Klik in het linkerdeelvenster op **Apparaatbeheer**.

Met Apparaatbeheer kunt u ook hardware toevoegen of apparaatconfiguraties wijzigen.

✎ Windows® biedt de functie Gebruikersaccountbeheer om de beveiliging van de computer te verbeteren. Mogelijk wordt u om uw toestemming of wachtwoord gevraagd bij taken als het installeren van software, het uitvoeren van hulpprogramma's of het wijzigen van Windows-instellingen. Raadpleeg Help en ondersteuning voor meer informatie.

# **Hoofdstuk 2: Hoe nu verder?**

# <span id="page-8-1"></span><span id="page-8-0"></span>**Herstelschijven maken**

<span id="page-8-7"></span>Maak een set herstelschijven van de volledige fabrieksimage nadat u de computer voor het eerst heeft geïnstalleerd. Met de herstelschijven kunt u de computer opstarten en de fabrieksinstellingen van het besturingssysteem en software herstellen wanneer het systeem niet meer werkt of instabiel is geworden.

Raadpleeg Bijlage A, "Back-up en herstel", voor meer informatie over het maken van een set herstelschijven.

# <span id="page-8-2"></span>**Computer beschermen**

<span id="page-8-6"></span>In dit gedeelte wordt uitgelegd hoe u de computer kunt beschermen tegen schade door een virus, een inbreuk op de beveiliging, een spanningspiek of een systeemstoring.

#### <span id="page-8-3"></span>**Computer beschermen tegen virussen**

Als u de computer gebruikt voor e-mail of internettoegang, stelt u het apparaat bloot aan computervirussen die het besturingssysteem, applicaties of hulpprogramma's buiten werking kunnen stellen of de werking ervan kunnen verstoren.

<span id="page-8-10"></span><span id="page-8-9"></span><span id="page-8-5"></span>Met antivirussoftware kunnen de meeste virussen worden opgespoord en vernietigd. In de meeste gevallen kan ook de schade die door virussen is aangericht, worden hersteld. Het is noodzakelijk om antivirussoftware regelmatig bij te werken, zodat deze ook bescherming biedt tegen nieuw ontdekte virussen.

<span id="page-8-8"></span>Norton Internet Security is vooraf geïnstalleerd op de computer:

- Uw versie van Norton Internet Security biedt gratis updates gedurende 60 dagen. Het wordt dringend aanbevolen de computer ook na die 60 dagen te beschermen door een verlenging van de updateservice aan te schaffen.
- Als u Norton Internet Security wilt openen of er meer informatie over wilt weergeven, klikt u op **Start**, **Alle programma's** en vervolgens op **Norton Internet Security**.

## <span id="page-8-4"></span>**Systeembestanden beschermen**

Het besturingssysteem en de software voor back-up en herstel bieden verschillende manieren om een back-up van het systeem te maken en het systeem weer optimaal te laten functioneren. Raadpleeg Bijlage A, "Back-up en herstel", voor meer informatie.

# <span id="page-9-0"></span>**Privacy beschermen**

<span id="page-9-4"></span>Wanneer u de computer gebruikt voor e-mail of voor toegang tot een netwerk of internet, kunnen onbevoegden informatie verkrijgen over u of de computer.

Neem de volgende richtlijnen in acht als u optimaal wilt profiteren van de voorzieningen voor privacybescherming van de computer:

- Zorg ervoor dat het besturingssysteem en de software actueel blijven. Veel software-updates bevatten verbeterde beveiligingsfuncties.
- <span id="page-9-2"></span>■ Gebruik een firewall. Firewallsoftware controleert inkomend gegevensverkeer op de computer en blokkeert berichten die niet aan specifieke beveiligingscriteria voldoen. Bepaalde firewalls controleren ook uitgaand verkeer.

# <span id="page-9-1"></span>**Computer beschermen tegen spanningspieken**

<span id="page-9-6"></span><span id="page-9-5"></span>Ga als volgt te werk om de computer te beschermen tegen de spanningspieken die worden veroorzaakt door een haperende stroomvoorziening of door onweer:

- <span id="page-9-3"></span>■ Sluit het netsnoer van de computer aan op een optionele spanningsbeveiliging van hoge kwaliteit. Spanningsbeveiligingen zijn verkrijgbaar bij de meeste computeren elektronicazaken.
- Laat de computer tijdens onweer werken op accuvoeding of schakel de computer uit en haal de stekker van het netsnoer uit het stopcontact.
- Indien van toepassing: zorg voor spanningsbeveiliging voor de modemkabel waarmee het modem is aangesloten op een telefoonlijn. Spanningsbeveiligingen voor telefoonlijnen zijn in veel landen/regio's algemeen verkrijgbaar bij computeren elektronicazaken.

## <span id="page-10-0"></span>**Computer veilig gebruiken**

Å**WAARSCHUWING:** Ga als volgt te werk om het risico van elektrische schokken of schade aan de apparatuur te beperken:

- <span id="page-10-9"></span><span id="page-10-1"></span>■ Sluit het netsnoer aan op een geaard stopcontact dat altijd gemakkelijk te bereiken is.
- <span id="page-10-6"></span>■ Onderbreek de stroomtoevoer naar de computer door de stekker van het netsnoer uit het stopcontact te trekken (niet uit de computer).
- <span id="page-10-12"></span><span id="page-10-11"></span><span id="page-10-3"></span>■ Als bij het product een netsnoer met een geaarde stekker is geleverd, sluit u het netsnoer aan op een geaard stopcontact. Probeer niet de aarding te omzeilen door bijvoorbeeld adapters of stekkerdozen zonder aarding te gebruiken. De aarding is een belangrijke veiligheidsvoorziening.

<span id="page-10-5"></span><span id="page-10-2"></span>Å**WAARSCHUWING:** Lees de *Handleiding voor veiligheid en comfort* om het risico van ernstig letsel te beperken. In de handleiding worden de juiste inrichting van de werkplek en goede gewoonten met betrekking tot houding, gezondheid en manier van werken voor computergebruikers beschreven. De *Handleiding voor veiligheid en comfort* bevat ook belangrijke informatie over elektrische en mechanische veiligheid. U opent dit document door te klikken op **Start**, **Help en ondersteuning** en vervolgens op **Gebruikershandleidingen**. U kunt ook de schijf *User Guides* (Gebruikershandleidingen) raadplegen die bij sommige modellen wordt geleverd. De *Handleiding voor veiligheid en comfort* is ook beschikbaar op internet op [http://www.hp.com/ergo](http://www.hp.com/#support).

<span id="page-10-10"></span>Å**WAARSCHUWING:** U kunt het risico van letsel door verbranding of van oververhitting van de computer beperken door de computer niet op uw schoot te nemen en de ventilatieopeningen van de computer niet te blokkeren. Gebruik de computer alleen op een stevige, vlakke ondergrond. Zorg dat de luchtcirculatie niet wordt geblokkeerd door een voorwerp van hard materiaal (zoals een optionele printer naast de computer) of een voorwerp van zacht materiaal (zoals een kussen, een kleed of kleding). Zorg er ook voor dat de netvoedingsadapter tijdens het gebruik niet in contact kan komen met de huid of een voorwerp van zacht materiaal. De temperatuur van de computer en de netvoedingsadapter blijft binnen de temperatuurlimieten voor de oppervlakken die toegankelijk zijn voor de gebruiker, zoals bepaald in de International Standard for Safety of Information Technology Equipment (IEC60950).

<span id="page-10-8"></span><span id="page-10-7"></span><span id="page-10-4"></span>Å**WAARSCHUWING:** Gebruik om veiligheidsredenen alleen de bij de computer geleverde netvoedingsadapter of accu, een door HP geleverde vervangende netvoedingsadapter of accu of een compatibele netvoedingsadapter of accu die als accessoire is aangeschaft bij HP.

Raadpleeg voor meer informatie over de voorschriften en beveiliging en voor informatie over het afvoeren van afgedankte accu's de *Informatie over voorschriften, veiligheid en milieu*. U opent deze kennisgevingen door te klikken op **Start**, **Help en ondersteuning** en vervolgens op **Gebruikershandleidingen**. U kunt ook de schijf *User Guides* (Gebruikershandleidingen) raadplegen die bij sommige modellen wordt geleverd.

# <span id="page-11-0"></span>**Verbinding maken met internet**

<span id="page-11-10"></span><span id="page-11-9"></span>De voorzieningen van internethardware en -software variëren afhankelijk van het computermodel en uw locatie.

## <span id="page-11-1"></span>**Beschikbaar type internettoegang kiezen**

<span id="page-11-6"></span>De computer ondersteunt twee typen internettoegang:

- <span id="page-11-4"></span>■ Draadloos: Voor mobiele internettoegang kunt u een draadloze verbinding gebruiken. Raadpleeg het gedeelte 'Draadloos netwerk instellen' of 'Verbinding maken met een bestaand draadloos netwerk' voor informatie over het instellen van een draadloos netwerk of het toevoegen van de notebookcomputer aan een bestaand netwerk.
- <span id="page-11-15"></span><span id="page-11-14"></span><span id="page-11-13"></span><span id="page-11-8"></span>■ Bekabeld: U kunt toegang krijgen tot het internet door in te bellen bij een serviceprovider via een modemkabel (afzonderlijk aan te schaffen) die is aangesloten op de RJ-11-modemconnector (alleen bepaalde modellen). U kunt ook verbinding maken met een breedbandnetwerk via de RJ-45-netwerkconnector.

<span id="page-11-5"></span><span id="page-11-3"></span>Met de netwerkvoorzieningen van de computer heeft u toegang tot internetservices met hoge snelheid met de volgende typen verbindingen:

- Kabelmodem
- DSL (Digital Subscriber Line)
- Satelliet
- Andere services

<span id="page-11-12"></span><span id="page-11-7"></span>Voor breedbandtoegang is mogelijk extra hardware of software nodig die beschikbaar wordt gesteld door uw internetprovider.

## <span id="page-11-2"></span>**Internetprovider kiezen**

U moet eerst een internetservice instellen voordat u verbinding met internet kunt maken. De computer biedt de volgende softwarevoorzieningen die u kunnen helpen bij het aanmaken van een nieuwe internetaccount of bij het configureren van de computer voor gebruik van een bestaande account:

- <span id="page-11-11"></span>■ Internet Services & Offers (beschikbaar op sommige locaties)
- <span id="page-11-16"></span>■ Door internetproviders beschikbaar gestelde pictogrammen (beschikbaar op sommige locaties)
- Windows-wizard Verbinding met internet maken (beschikbaar op alle locaties)

#### **Internet Services & Offers gebruiken**

Als het hulpprogramma Internet Services & Offers wordt ondersteund in het land of de regio waar u de computer heeft aangeschaft, kunt u met een van de volgende methoden toegang tot dit hulpprogramma krijgen: klik op **Start**, **Alle programma's**, **Online Services** en vervolgens op **Ga online**.

Het hulpprogramma Internet Services & Offers biedt assistentie bij de volgende taken:

- Aanmelden voor een nieuwe internetaccount.
- De computer configureren voor gebruik van een bestaande account.

#### **Door internetproviders beschikbaar gestelde pictogrammen gebruiken**

Als door internetproviders beschikbaar gestelde pictogrammen worden ondersteund in het land of de regio waar u de computer heeft aangeschaft, worden de pictogrammen mogelijk afzonderlijk weergegeven op het bureaublad van Windows of gegroepeerd in een map op het bureaublad met de naam Online Services.

» U kunt een nieuwe internetaccount aanmaken of de computer configureren voor gebruik van een bestaande account door te dubbelklikken op een pictogram en vervolgens de instructies op het scherm te volgen.

#### **Windows-wizard Verbinding met internet maken**

<span id="page-12-4"></span><span id="page-12-3"></span>U kunt de wizard Verbinding met internet maken in de volgende situaties gebruiken om verbinding te maken met internet:

- Als u al over een account bij een internetprovider beschikt.
- Als u een schijf van een internetprovider heeft ontvangen.
- Als u nog geen internetaccount heeft en een internetprovider wilt selecteren uit de lijst die wordt aangeboden in de wizard. (De lijst met internetproviders is niet beschikbaar in alle landen/regio's.)
- Als u een internetprovider heeft geselecteerd die niet voorkomt in de lijst en de internetprovider u een specifiek IP-adres en POP3- en SMTP-instellingen heeft geleverd.

Als u toegang wilt krijgen tot de Windows-wizard Verbinding met internet maken en instructies voor het gebruik daarvan, klikt u op **Start** en vervolgens op **Help en ondersteuning**. Zoek daarna naar Wizard Verbinding met internet maken.

<span id="page-12-2"></span>✎ Als u in de wizard wordt gevraagd om te kiezen tussen het inschakelen of uitschakelen van Windows Firewall, kiest u voor het inschakelen van de firewall.

# <span id="page-12-0"></span>**Verbinding maken met een bestaand draadloos netwerk**

<span id="page-12-1"></span>Ga als volgt te werk om vanaf de computer verbinding te maken met een bestaand draadloos netwerk:

- 1. Klik op het netwerkpictogram in het systeemvak aan de rechterkant van de taakbalk.
- 2. Ga als volgt te werk om een netwerk te selecteren:
- 3. Klik op **Verbinding maken**.
- 4. Voer de beveiligingscode in, indien vereist.

# <span id="page-13-0"></span>**Draadloos netwerk instellen**

In dit gedeelte wordt beschreven hoe u met een computer met voorzieningen voor draadloze communicatie een draadloos thuisnetwerk of een klein draadloos kantoornetwerk instelt. Een dergelijk netwerk wordt ook wel een WLAN (Wireless Local Area Network) genoemd.

Als u een draadloos netwerk wilt instellen en verbinding wilt maken met internet, heeft u de volgende apparatuur nodig:

- een breedbandmodem (DSL- of kabelmodem) en een internetservice met hoge snelheid via een abonnement bij een internetprovider;
- een draadloze router (afzonderlijk aan te schaffen);
- de nieuwe computer met voorzieningen voor draadloze communicatie.

De afbeelding laat een voorbeeld zien van een voltooide installatie van een draadloos netwerk dat is verbonden met internet en met een bekabelde computer. Naarmate het netwerk groter wordt, kunnen extra computers met een draadloze verbinding of kabelverbinding op het netwerk worden aangesloten voor toegang tot internet.

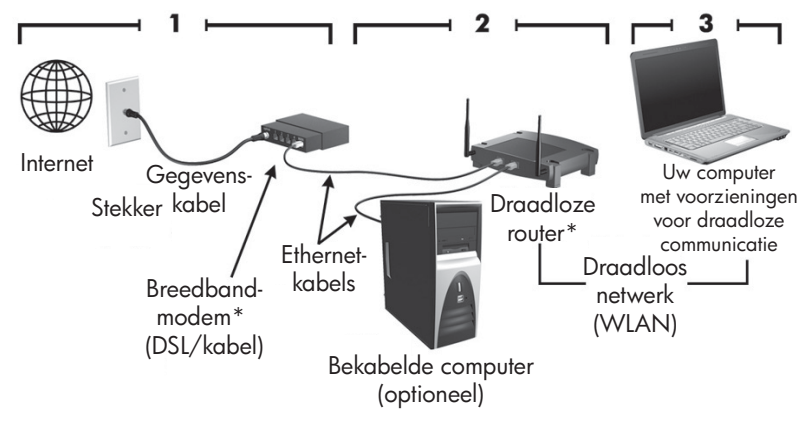

\*Installatieprocedure varieert afhankelijk van de fabrikant

## <span id="page-13-1"></span>**Stap 1: schaf een internetservice met hoge snelheid aan**

Als u al beschikt over een internetservice met hoge snelheid (DSL, kabel of satelliet), kunt u beginnen met 'Stap 2: schaf een draadloze router aan'. Als u nog geen internetservice met hoge snelheid heeft, gaat u als volgt te werk:

- 1. Neem contact op met een lokale internetprovider voor de aanschaf van een internetservice met hoge snelheid en een DSL-modem of kabelmodem. De internetprovider helpt u bij het instellen van het modem, het installeren van een netwerkkabel waarmee u de computer met voorzieningen voor draadloze communicatie aansluit op het modem, en het testen van de internetservice.
- 2. Van uw internetprovider ontvangt u een gebruikers-id en –wachtwoord voor toegang tot internet. Noteer deze gegevens en bewaar ze op een veilige plek.

## <span id="page-14-0"></span>**Stap 2: schaf een draadloze router aan**

Lees dit gedeelte zorgvuldig door voordat u de draadloze router installeert met behulp van de instructies van de routerfabrikant en uw computer met draadloze voorzieningen. Voor technische ondersteuning bij de installatie van de router kunt u contact opnemen met de fabrikant van de router.

- ✎ U wordt aangeraden de nieuwe computer met voorzieningen voor draadloze communicatie tijdelijk aan te sluiten op de router met behulp van de bij de router geleverde netwerkkabel. Hierdoor kan de computer verbinding maken met het internet.
- 1. Controleer of het lampje voor draadloze verbinding op de computer uit is. Als het lampje voor draadloze communicatie brandt, drukt u op de knop voor draadloze communicatie om het lampje uit te schakelen. Raadpleeg de handleiding *Notebookcomputer in vogelvlucht* in Help en ondersteuning als u hulp nodig heeft om de knop of het lampje voor draadloze communicatie te vinden.
- 2. Tijdens de installatie van de router biedt de software van de routerfabrikant de mogelijkheid de netwerknaam (SSID) te wijzigen en beveiliging in te schakelen om de privacy van het draadloze netwerk te beschermen. Veel routers worden geleverd met een standaardnaam voor het netwerk en met de beveiliging uitgeschakeld. Als u tijdens het instellen van de router de standaardnaam van het netwerk wijzigt of beveiliging inschakelt, noteert u de gegevens en bewaart u deze op een veilige plek. U heeft deze gegevens nodig wanneer u de computer en eventuele andere bestaande computers configureert om toegang te krijgen tot de router.
	- ✎ Als u de beveiliging niet inschakelt, kan een onbevoegde persoon via het draadloze netwerk toegang krijgen tot de gegevens op de computer en buiten uw medeweten uw internetverbinding gebruiken. Raadpleeg de handleiding *Draadloze communicatie* in Help en ondersteuning voor meer informatie over het beveiligen uw draadloze netwerk.

Het Windows-besturingssysteem biedt ook hulpmiddelen voor wanneer u uw draadloze netwerk voor het eerst instelt. Als u de hulpmiddelen van Windows wilt gebruiken om het netwerk in te stellen, klikt u op **Start**, **Configuratiescherm**, **Netwerk en internet**, **Netwerkcentrum**, **Verbinding of netwerk instellen** en klik vervolgens op **Een nieuw netwerk instellen**. Volg daarna de instructies op het scherm.

## <span id="page-14-1"></span>**Stap 3: configureer de computer om verbinding te maken met het draadloze netwerk**

- 1. Als de computer met voorzieningen voor draadloze communicatie is uitgeschakeld, schakelt u deze in.
- 2. Als het lampje voor draadloze communicatie is uitgeschakeld, drukt u op de knop voor draadloze communicatie om de voorzieningen voor draadloze communicatie in te schakelen. Raadpleeg de handleiding *Notebookcomputer in vogelvlucht* in Help en ondersteuning als u hulp nodig heeft om de knop of het lampje voor draadloze communicatie te vinden.
- 3. Maak vanaf de computer verbinding met het draadloze netwerk:
	- a. Klik op het netwerkpictogram in het systeemvak aan de rechterkant van de taakbalk.
	- b. Ga als volgt te werk om een netwerk te selecteren:
	- c. Klik op **Verbinding maken**.
	- d. Voer de beveiligingscode in, indien vereist.
	- e. Test het draadloze netwerk door de webbrowser te openen en naar een website te gaan.

# <span id="page-15-0"></span>**Verbinding maken met een bekabeld netwerk**

<span id="page-15-2"></span><span id="page-15-1"></span>Als u verbinding wilt maken met een bekabeld netwerk, heeft u een RJ-11-modemkabel nodig (niet meegeleverd bij de computer) of een RJ-45-netwerkkabel (niet meegeleverd bij de computer). Als de kabel is voorzien van een ruisonderdrukkingscircuit  $\bullet$ , waarmee storing door tv- en radiosignalen wordt voorkomen, sluit u het kabeluiteinde met het ruisonderdrukkingscircuit **@** aan op de computer.

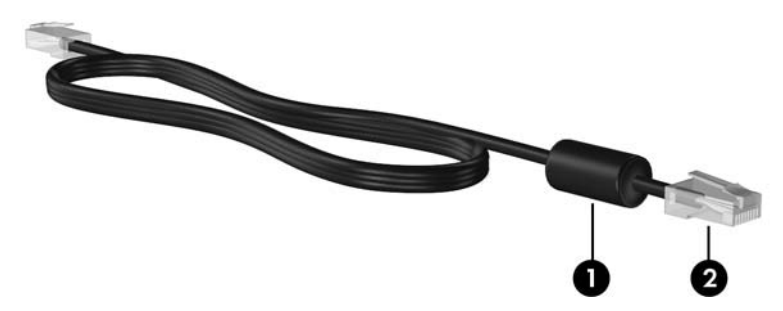

Ga als volgt te werk om de kabel aan te sluiten:

Å**WAARSCHUWING:** Sluit geen modem- of telefoonkabel aan op een RJ-45-netwerkconnector, om het risico van een elektrische schok, brand of schade aan de apparatuur te beperken.

- 1. Sluit de kabel aan op de connector  $\bullet$  van de computer.
- 2. Sluit het andere uiteinde van de kabel aan op een wandaansluiting  $\bullet$ .

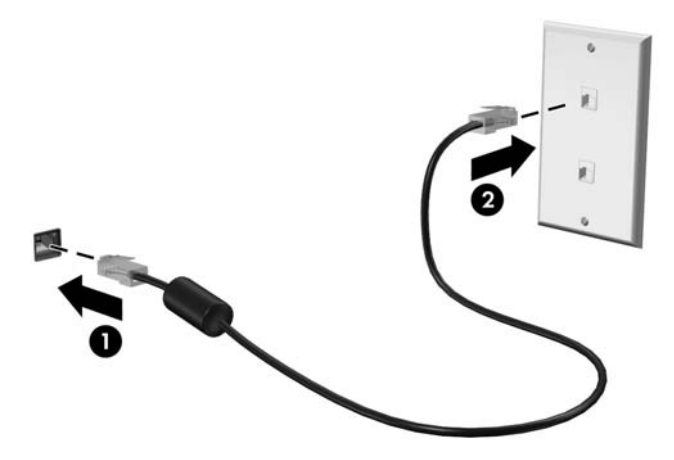

# <span id="page-16-0"></span>**Aanvullende hardware en software installeren**

## <span id="page-16-4"></span><span id="page-16-1"></span>**Hardware installeren**

Als u aanvullende hardware wilt installeren, zoals een optionele printer, volgt u de instructies die door de hardwarefabrikant zijn geleverd voor de installatie van het apparaat en eventuele vereiste stuurprogramma's.

## <span id="page-16-6"></span><span id="page-16-2"></span>**Software vinden en installeren**

De software op de computer wordt geleverd in de onderstaande vormen:

- **Vooraf geïnstalleerde software**. Ga als volgt te werk om een lijst weer te geven met direct bruikbare programma's of om een programma te starten:
	- 1. Klik op **Start** en vervolgens op **Alle programma's**. Er wordt een lijst met programma's weergegeven.
	- 2. Klik op de naam van het programma dat u wilt starten.
- **Vooraf geladen software**. Deze software kan pas worden gebruikt nadat deze is geïnstalleerd. Ga als volgt te werk om een vooraf geladen programma of stuurprogramma te zoeken en installeren:
	- 1. Klik op **Start**, **Alle programma's**, **Recovery Manager** en vervolgens op **Recovery Manager**.
	- 2. Volg de instructies op het scherm.
- **Software op schijf**. Ga als volgt te werk om software vanaf een schijf te installeren:
	- 1. Plaats de schijf in de optischeschijfeenheid.
	- 2. Volg de instructies op het scherm die worden gegeven in de installatiewizard.

<span id="page-16-5"></span>✎ Start de computer opnieuw op als u daarom wordt gevraagd.

✎ Voor meer informatie over het gebruik van software die bij de computer is geleverd, raadpleegt u de instructies van de softwarefabrikant. Deze instructies kunnen worden geleverd bij de software, op schijf of op de website van de fabrikant.

# <span id="page-16-3"></span>**Op de computer geïnstalleerde software bijwerken**

De meeste software, inclusief het besturingssysteem, wordt regelmatig bijgewerkt door de fabrikant of leverancier. Mogelijk zijn er belangrijke updates beschikbaar gekomen voor de software die bij de computer is geleverd sinds de computer de fabriek heeft verlaten.

Sommige updates kunnen van invloed zijn op de manier waarop de computer reageert op optionele software of externe apparaten. Veel updates bieden verbeterde beveiligingsfuncties.

Voer een update uit van het besturingssysteem en andere software op de computer zodra de computer is verbonden met internet. Raadpleeg Help en ondersteuning voor koppelingen voor het bijwerken van geïnstalleerde software.

# <span id="page-17-0"></span>**Computer uitschakelen**

<span id="page-17-4"></span>Schakel indien mogelijk de computer uit via de standaardprocedure voor afsluiten:

- <span id="page-17-2"></span><span id="page-17-1"></span>1. Sla uw werk op en sluit alle geopende applicaties.
- <span id="page-17-3"></span>2. Klik op **Start** en klik vervolgens op **Afsluiten**.

Als u de computer niet via deze stappen kunt afsluiten, probeert u de volgende noodprocedures in de volgorde waarin ze hier staan vermeld, totdat de computer wordt afgesloten:

Ä**VOORZICHTIG:** Noodprocedures voor afsluiten resulteren in het verlies van niet-opgeslagen gegevens.

- Druk op **ctrl+alt+delete**. Klik vervolgens in de rechterbenedenhoek van het scherm op de knop **Afsluiten**.
- Druk op de aan/uit-knop en houd deze minimaal vijf seconden ingedrukt.
- Koppel de externe voedingsbron los en verwijder de accu uit de computer.

# <span id="page-18-7"></span><span id="page-18-6"></span><span id="page-18-0"></span>**Hoofdstuk 3: Problemen oplossen**

# <span id="page-18-1"></span>**Hulpmiddelen voor het oplossen van problemen**

Als u problemen heeft met de computer, kunt u de volgende stappen uitvoeren (in de aangegeven volgorde) om het probleem op te lossen:

- Raadpleeg het gedeelte 'Eerste hulp bij problemen' in dit hoofdstuk.
- Raadpleeg Help en ondersteuning voor aanvullende informatie en koppelingen naar handige websites. Klik op **Start** en klik vervolgens op **Help en ondersteuning**.
	- ✎ Hoewel voor veel controle- en herstelgereedschappen een internetverbinding nodig is, zijn er vele andere voorzieningen beschikbaar, zoals Help en ondersteuning, waarmee u een probleem kunt verhelpen terwijl de computer offline is.

# <span id="page-18-2"></span>**Eerste hulp bij problemen**

## <span id="page-18-3"></span>**De computer kan niet worden gestart**

<span id="page-18-9"></span><span id="page-18-8"></span><span id="page-18-5"></span><span id="page-18-4"></span>Als de computer niet wordt ingeschakeld wanneer u op de aan/uit-knop drukt, kunt u aan de hand van de volgende suggesties mogelijk vaststellen waarom de computer niet opstart:

Als de computer is aangesloten op een stopcontact, controleert u of het stopcontact voldoende voeding levert door een ander elektrisch apparaat op het stopcontact aan te sluiten.

✎ Gebruik alleen de bij de computer geleverde netvoedingsadapter of een netvoedingsadapter die door HP is goedgekeurd voor deze computer.

■ Als de computer werkt op accuvoeding of is aangesloten op een andere externe voedingsbron dan een stopcontact, sluit u de netvoedingsadapter van de computer aan op een stopcontact. Controleer of het netsnoer en de netvoedingsadapter goed zijn aangesloten.

# <span id="page-19-0"></span>**Het beeldscherm is leeg**

<span id="page-19-17"></span><span id="page-19-14"></span><span id="page-19-8"></span>Als het scherm leeg is zonder dat de computer is uitgeschakeld, kan dit een of meer van de volgende oorzaken hebben:

- De computer staat in de slaap- of hibernationstand. Druk kort op de aan/uit-knop om de slaap- of hibernationstand te beëindigen.
- <span id="page-19-18"></span>■ De slaapstand en de hibernationstand zijn energiebesparende voorzieningen waarbij het beeldscherm wordt uitgeschakeld. De slaapstand en de hibernationstand kunnen automatisch worden geactiveerd als de computer is ingeschakeld maar niet wordt gebruikt, of als de acculading een laag niveau heeft bereikt. Als u deze en andere instellingen voor energiebeheer wilt wijzigen, klikt u op **Start**, **Configuratiescherm**, **Systeem en beveiliging** en vervolgens op **Energiebeheer**.
- De computer is mogelijk niet ingesteld om het beeld op het scherm weer te geven.

<span id="page-19-16"></span><span id="page-19-11"></span><span id="page-19-9"></span><span id="page-19-7"></span><span id="page-19-5"></span><span id="page-19-4"></span>Druk op **fn+f4** om de beeldweergave over te schakelen naar het beeldscherm van de computer. Bij de meeste modellen is het zo dat wanneer er een optioneel extern weergaveapparaat, bijvoorbeeld een monitor, is aangesloten op de computer, het beeld kan worden weergegeven op het computerscherm of op het externe weergaveapparaat of op beide apparaten tegelijk. Wanneer u herhaaldelijk op **fn+f4** drukt, wordt de weergave overgeschakeld naar het computerscherm, een of meer externe weergaveapparaten of gelijktijdige weergave op alle apparaten.

# <span id="page-19-1"></span>**Software werkt niet goed**

<span id="page-19-19"></span>Als de software niet reageert of niet normaal reageert, doet u het volgende:

Start de computer opnieuw op door achtereenvolgens op Start, de pijl naast de knop Afsluiten en **Opnieuw opstarten** te klikken.

<span id="page-19-13"></span><span id="page-19-6"></span>Als u de computer niet opnieuw kunt opstarten aan de hand van deze procedure, raadpleegt u het gedeelte 'De computer is ingeschakeld maar reageert niet'.

■ Voer een virusscan uit. Raadpleeg het gedeelte 'Computer beschermen tegen virussen' in hoofdstuk 2 voor meer informatie over het gebruik van antivirushulpmiddelen op de computer.

## <span id="page-19-2"></span>**De computer is ingeschakeld maar reageert niet**

Als de computer is ingeschakeld maar niet reageert op opdrachten van de software of het toetsenbord, voert u de volgende noodprocedures voor afsluiten uit in de aangegeven volgorde, totdat de computer wordt afgesloten:

<span id="page-19-10"></span>Ä**VOORZICHTIG:** Noodprocedures voor afsluiten resulteren in het verlies van niet-opgeslagen gegevens.

- Druk op **ctrl+alt+delete**. Klik vervolgens in de rechterbenedenhoek van het scherm op de knop **Afsluiten**.
- Druk op de aan/uit-knop en houd deze minimaal vijf seconden ingedrukt.
- <span id="page-19-20"></span><span id="page-19-15"></span><span id="page-19-12"></span>Koppel de externe voedingsbron los en verwijder de accu uit de computer.

#### <span id="page-19-3"></span>**De computer is ongewoon warm**

<span id="page-19-21"></span>Als de computer in gebruik is, kan deze warm aanvoelen. Dit is een normaal verschijnsel. Wanneer de computer echter *ongewoon* warm aanvoelt, is de computer mogelijk oververhit als gevolg van een geblokkeerde ventilatieopening.

Als u vermoedt dat de computer oververhit raakt, laat u de computer afkoelen tot kamertemperatuur. Zorg ook dat alle ventilatieopeningen nergens door worden geblokkeerd tijdens het gebruik van de computer.

<span id="page-20-9"></span><span id="page-20-8"></span>Å**WAARSCHUWING:** U kunt het risico van letsel door verbranding of van oververhitting van de computer beperken door de computer niet op uw schoot te nemen en de ventilatieopeningen van de computer niet te blokkeren. Gebruik de computer alleen op een stevige, vlakke ondergrond. Zorg dat de luchtcirculatie niet wordt geblokkeerd door een voorwerp van hard materiaal (zoals een optionele printer naast de computer) of een voorwerp van zacht materiaal (zoals een kussen, een kleed of kleding). Zorg er ook voor dat de netvoedingsadapter tijdens het gebruik niet in contact kan komen met de huid of een voorwerp van zacht materiaal. De temperatuur van de computer en de netvoedingsadapter blijft binnen de temperatuurlimieten voor de oppervlakken die toegankelijk zijn voor de gebruiker, zoals bepaald in de International Standard for Safety of Information Technology Equipment (IEC 60950).

<span id="page-20-7"></span><span id="page-20-5"></span><span id="page-20-4"></span><span id="page-20-2"></span>✎ De ventilator in de computer wordt automatisch gestart voor luchtkoeling van de interne onderdelen van de computer en om oververhitting te voorkomen. Het is normaal dat de interne ventilator regelmatig aan- en uitgaat tijdens het gebruik van de computer.

#### <span id="page-20-0"></span>**Een extern apparaat werkt niet**

Probeer de volgende suggesties als een extern apparaat niet goed werkt:

- Schakel het apparaat in volgens de instructies van de fabrikant.
- Controleer of alle apparatuur goed is aangesloten.
- Controleer of het apparaat elektrische voeding krijgt.
- <span id="page-20-3"></span>■ Controleer of het apparaat compatibel is met het besturingssysteem (vooral bij oudere apparaten).
- <span id="page-20-6"></span>■ Controleer of de juiste stuurprogramma's en de meest recente versies hiervan zijn geïnstalleerd.

## <span id="page-20-1"></span>**De draadloze netwerkverbinding werkt niet**

Probeer het volgende als een draadloze netwerkverbinding niet goed werkt:

✎ Als het gaat om een verbinding met een bedrijfsnetwerk, neemt u contact op met de systeembeheerder.

- Klik op **Start**, **Configuratiescherm**, **Netwerk en internet**, **Netwerkcentrum** en **Problemen oplossen,** en volg de instructies op het scherm.
- Controleer of het apparaat voor draadloze communicatie is ingeschakeld en of het lampje voor draadloze communicatie op de computer blauw is. Als het lampje oranje is, schakelt u het apparaat voor draadloze communicatie in.
- Controleer of de antennes voor draadloze communicatie van de computer nergens door worden geblokkeerd.
- Controleer of het kabel- of DSL-modem en het netsnoer daarvan correct zijn aangesloten en of de lampjes branden.
- Controleer of de draadloze router of het draadloze toegangspunt correct is aangesloten op de voedingsadapter en het kabel- of DSL-modem, en of de lampjes branden.
- Koppel alle kabels los en sluit ze opnieuw aan. Schakel vervolgens het apparaat uit en opnieuw in.

✎ Raadpleeg de informatie en de koppelingen naar websites in Help en ondersteuning voor meer informatie over draadloze technologie.

# <span id="page-22-7"></span><span id="page-22-6"></span><span id="page-22-4"></span><span id="page-22-2"></span>**Bijlage A: Back-up en herstel**

<span id="page-22-0"></span>Het besturingssysteem en de HP Recovery Manager software bevatten voorzieningen die zijn bedoeld om u te helpen bij de volgende taken voor het beveiligen van uw gegevens en het herstellen ervan als het systeem niet meer werkt:

- <span id="page-22-3"></span>■ Back-up van gegevens maken
- Set herstelschijven maken
- <span id="page-22-8"></span><span id="page-22-5"></span>■ Systeemherstelpunten maken
- <span id="page-22-9"></span>■ Programma of stuurprogramma herstellen
- Herstelactie uitvoeren van het volledige systeem

# <span id="page-22-1"></span>**Herstelschijven maken**

✎ U wordt aangeraden herstelschijven te maken zodat u het systeem kunt terugzetten op de oorspronkelijke fabrieksstatus in geval van een ernstige systeemfout of instabiliteit van het systeem. Maak deze schijven zodra u de computer voor het eerst heeft geïnstalleerd.

✎ Behandel deze schijven met zorg en bewaar ze op een veilige plek. Met de software kunt u slechts één set herstelschijven maken.

Neem bij het maken van herstelschijven de volgende richtlijnen in acht:

U heeft dvd+r-, dvd-r- of cd-r-schijven van goede kwaliteit nodig. Al deze schijven moeten afzonderlijk worden aangeschaft. Dvd's hebben een veel grotere capaciteit dan cd's. Als u cd's gebruikt, heeft u er misschien wel 20 nodig, terwijl enkele dvd's al voldoende zijn.

✎ Schijven die zowel gelezen als beschreven kunnen worden (zoals cd-rw- en dvd±rw- schijven) en dubbellaags dvd±r-schijven, zijn niet compatibel met Recovery Manager.

- De computer moet tijdens deze procedure zijn aangesloten op een netvoedingsbron.
- Per computer kan slechts één set herstelschijven worden gemaakt.
- Nummer elke schijf voordat u deze in de optischeschijfeenheid van de computer plaatst.
- U kunt het programma eventueel afsluiten voordat u klaar bent met het maken van herstelschijven. De volgende keer dat u Recovery Manager opent, wordt u verzocht door te gaan met het maken van schijven.

Ga als volgt te werk om een set herstelschijven te maken:

- 1. Klik op **Start**, **Alle programma's**, **Recovery Manager** en vervolgens op **Recovery Disc Creation** (Herstelschijf maken).
- 2. Volg de instructies op het scherm.

# <span id="page-23-0"></span>**Back-up van gegevens maken**

<span id="page-23-1"></span>De volledigheid van herstel na een systeemuitval is afhankelijk van uw recentste backup. U wordt aangeraden om meteen na het installeren van de software een set herstelschijven te maken. Met de herstelschijven kunt u de computer opstarten wanneer het systeem niet meer werkt of instabiel is geworden.

Maak regelmatig back-ups van uw systeem als u nieuwe software en gegevensbestanden toevoegt. Op die manier houdt u uw back-up actueel. Maak een back-up van het systeem op de volgende tijdstippen:

- Periodiek op basis van een back-upschema.
	- ✎ Stel herinneringen in om periodiek een back-up te maken van uw gegevens.
- Voordat de computer wordt hersteld.
- <span id="page-23-3"></span>■ Voordat u hardware of software toevoegt of wijzigt.

Houd bij het maken van een back-up rekening met de volgende punten:

- Maak systeemherstelpunten met behulp van Recovery Manager en kopieer deze regelmatig naar een schijf.
- Maak systeemherstelpunten met de voorziening Systeemherstel van Windows.
- Sla persoonlijke bestanden op in de map Documenten en maak regelmatig een back-up van deze map.
- Maak een back-up van sjablonen die zijn opgeslagen in de bijbehorende programma's.
- Sla aangepaste instellingen voor een venster, werkbalk of menubalk op door een schermafbeelding van de instellingen te maken. Een schermafbeelding kan veel tijd besparen als u uw voorkeuren opnieuw moet instellen.

<span id="page-23-2"></span>Ga als volgt te werk om het scherm te kopiëren en de afbeelding in een tekstverwerkingsdocument te plakken:

- a. Geef de instellingen weer op het scherm.
- b. Kopieer het scherm:

Als u alleen het actieve venster wilt kopiëren, drukt u op **alt+fn+prt sc**.

Als u het volledige scherm wilt kopiëren, drukt u op **fn+prt sc**.

- c. Open een tekstverwerkingsdocument, klik op **Bewerken** en klik vervolgens op **Plakken**.
- d. Sla het document op.
- U kunt een back-up maken van uw gegevens op een optionele externe vaste schijf, een netwerkschijf of optische schijven.
- Wanneer u een back-up maakt op schijven, kunt u schijven van de volgende typen gebruiken (apart aan te schaffen): cd-r-, cd-rw, dvd+r, dvd-r of dvd±rw. Welke schijven u gebruikt, hangt af van het type optischeschijfeenheid dat is geïnstalleerd in de computer.

✎ Dubbellaags dvd±r-schijven worden niet ondersteund.

■ Nummer elke schijf voordat u deze in de optischeschijfeenheid van de computer plaatst.

## <span id="page-24-0"></span>**Windows Back-upcentrum gebruiken**

<span id="page-24-1"></span>Ga als volgt te werk om een back-up te maken met behulp van het Windows Back-upcentrum:

- Zorg ervoor dat de computer is aangesloten op een netvoedingsbron voordat u met de back-upprocedure begint.
- ✎ Dit proces kan ruim een uur duren, afhankelijk van de bestandsgrootte en de snelheid van de computer.
- 1. Klik op **Start > Alle programma's > Onderhoud > Back-upcentrum**.
- 2. Volg de instructies op het scherm om een back-up in te stellen en te maken.

✎ Windows® bevat de functie Gebruikersaccountbeheer om de beveiliging van uw computer te verbeteren. Mogelijk wordt u om uw toestemming of wachtwoord gevraagd bij taken als het installeren van software, het uitvoeren van hulpprogramma's of het wijzigen van Windows-instellingen. Raadpleeg Help en ondersteuning voor meer informatie.

# <span id="page-25-2"></span><span id="page-25-0"></span>**Systeemherstelpunten gebruiken**

<span id="page-25-3"></span><span id="page-25-1"></span>Wanneer u een back-up maakt van het systeem, maakt u een systeemherstelpunt. Met een systeemherstelpunt kunt u een 'momentopname' van de vaste schijf op een bepaald tijdstip opslaan onder een specifieke naam. Als u wijzigingen die nadien zijn aangebracht in het systeem ongedaan wilt maken, kunt u het systeem herstellen zoals het was op het moment dat u het herstelpunt maakte.

✎ Als u een eerdere staat van het systeem herstelt, heeft dat geen invloed op gegevensbestanden die zijn opgeslagen of e-mailberichten die zijn gemaakt sinds het laatste herstelpunt.

U kunt ook extra herstelpunten maken om uw systeembestanden en instellingen extra te beschermen.

#### **Wanneer maakt u herstelpunten?**

- Voordat u software of hardware toevoegt of ingrijpend wijzigt.
- Op gezette tijden wanneer het systeem optimaal functioneert.

✎ Als u het systeem heeft hersteld naar een herstelpunt en van gedachten verandert, kunt u de herstelactie ongedaan maken.

#### **Systeemherstelpunt maken**

- 1. Klik op **Start**, **Configuratiescherm**, **Systeem en beveiliging** en klik vervolgens op **Systeem**.
- 2. Klik in het linkerdeelvenster op **Systeembeveiliging**.
- 3. Klik op het tabblad **Systeembeveiliging**.
- 4. Selecteer onder **Beveiligingsinstellingen** de schijfeenheid waarvoor u een herstelpunt wilt maken.
- 5. Klik op **Maken**.
- 6. Volg de instructies op het scherm.

#### **Terugkeren naar een herstelpunt van een bepaalde datum en tijd**

Ga als volgt te werk om terug te keren naar een herstelpunt (gemaakt op een eerdere datum en tijd) waarop de computer optimaal werkte:

- 1. Klik op **Start**, **Configuratiescherm**, **Systeem en beveiliging** en klik vervolgens op **Systeem**.
- 2. Klik in het linkerdeelvenster op **Systeembeveiliging**.
- 3. Klik op het tabblad **Systeembeveiliging**.
- 4. Klik op **Systeemherstel**.
- 5. Volg de instructies op het scherm.

# <span id="page-26-0"></span>**Herstelactie uitvoeren**

<span id="page-26-5"></span><span id="page-26-3"></span>✎ U kunt alleen bestanden herstellen waarvan u eerder een back-up heeft gemaakt. HP adviseert om met Recovery Manager een set herstelschijven (met een volledige back-up van de vaste schijf) te maken nadat u de computer voor het eerst heeft geïnstalleerd.

<span id="page-26-2"></span>Met de Recovery Manager software kunt u het systeem herstellen wanneer het niet meer werkt of instabiel is geworden. Recovery Manager wordt uitgevoerd vanaf door u gemaakte herstelschijven of vanaf een speciale herstelpartitie (alleen op bepaalde modellen) op de vaste schijf. Als de computer echter een solid-state drive (SSD) heeft, is mogelijk geen speciale herstelpartitie beschikbaar. In dat geval zijn bij de computer herstelschijven geleverd. Gebruik deze schijven om het besturingssysteem en de software te herstellen.

- <span id="page-26-7"></span><span id="page-26-6"></span>✎ Windows heeft eigen herstelvoorzieningen, zoals Systeemherstel. Als u deze voorzieningen nog niet heeft gebruikt, probeert u deze eerst voordat u Recovery Manager gebruikt. Klik op **Start** en vervolgens op **Help en ondersteuning** voor meer informatie over de eigen herstelvoorzieningen van Windows.
- ✎ Recovery Manager herstelt alleen software die vooraf in de fabriek is geïnstalleerd. Software die niet met de computer is meegeleverd, moet worden gedownload van de website van de fabrikant of opnieuw worden geïnstalleerd vanaf de schijf van de fabrikant.

## <span id="page-26-1"></span>**Herstelactie uitvoeren met de herstelschijven**

Ga als volgt te werk om het systeem te herstellen vanaf de herstelschijven:

- <span id="page-26-4"></span>1. Maak een back-up van al uw persoonlijke bestanden.
- 2. Plaats de eerste herstelschijf in de optischeschijfeenheid en start de computer opnieuw op.
- 3. Volg de instructies op het scherm.

## <span id="page-27-0"></span>**Herstellen met de partitie op de vaste schijf**

<span id="page-27-1"></span>Op bepaalde modellen kunt u een herstelactie uitvoeren vanaf de herstelpartitie op de vaste schijf via de knop Start of via **f11**. Hiermee worden de fabrieksinstellingen van de computer hersteld.

<span id="page-27-2"></span>✎ Als de computer een solid-state drive (SSD) heeft, is mogelijk geen speciale herstelpartitie beschikbaar. U kunt dan geen herstelactie uitvoeren met deze procedure. Er worden herstelschijven geleverd voor computers die geen partitie hebben. Gebruik deze schijven om het besturingssysteem en de software te herstellen.

Ga als volgt te werk om het systeem vanaf de partitie te herstellen:

- 1. Open Recovery Manager op een van de volgende manieren:
	- ❏ Klik op **Start**, **Alle programma's**, **Recovery Manager** en vervolgens op **Recovery Manager**.
	- $-$  of  $-$
	- a. Schakel de computer in of start deze opnieuw op en druk vervolgens op **esc** terwijl het bericht "Press the ESC key for Startup Menu" (Druk op de ESC-toets om het startmenu te openen) onder in het scherm wordt weergegeven.
	- b. Druk op **f11** terwijl het bericht 'Press <F11> for recovery" (Druk op F11 voor herstel) op het scherm wordt weergegeven.

Het kan enkele minuten duren voordat Recovery Manager is geladen.

- 2. Klik op **System Recovery** (Systeemherstel) in het venster **Recovery Manager**.
- 3. Volg de instructies op het scherm.

# <span id="page-28-8"></span><span id="page-28-7"></span><span id="page-28-6"></span>**Bijlage B: Specificaties**

# <span id="page-28-1"></span><span id="page-28-0"></span>**Vereisten voor de omgeving**

De volgende tabel met informatie over de vereisten waaraan de omgeving moet voldoen, bevat nuttige informatie voor personen die de computer onder extreme omstandigheden willen gebruiken of vervoeren.

<span id="page-28-13"></span><span id="page-28-12"></span><span id="page-28-11"></span><span id="page-28-5"></span>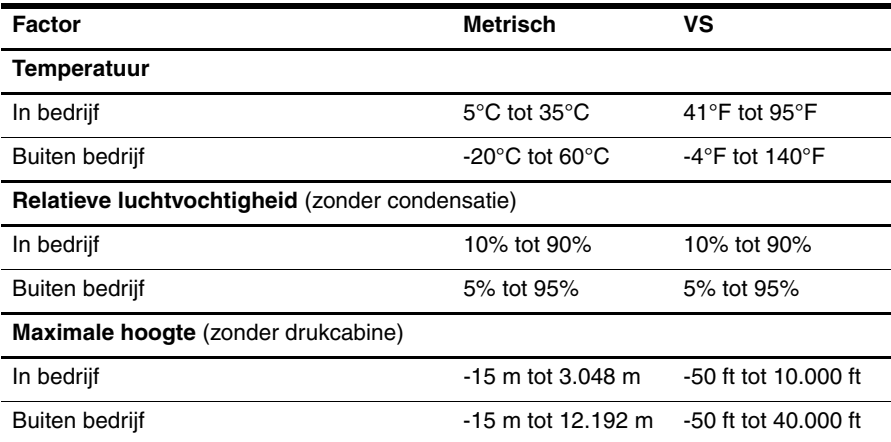

## <span id="page-28-2"></span>**Ingangsvermogen**

<span id="page-28-14"></span><span id="page-28-10"></span><span id="page-28-9"></span><span id="page-28-3"></span>De gegevens over elektrische voeding in dit gedeelte kunnen van pas komen als u internationaal wilt reizen met de computer.

De computer werkt op gelijkstroom, die kan worden geleverd via netvoeding of via een voedingsbron voor gelijkstroom. Hoewel de computer kan worden gevoed via een aparte gelijkstroomvoedingsbron, wordt u ten zeerste aangeraden de computer alleen aan te sluiten via een netvoedingsadapter of een gelijkstroombron die door HP is geleverd en goedgekeurd voor gebruik met deze computer.

De computer is geschikt voor gelijkstroom binnen de volgende specificaties.

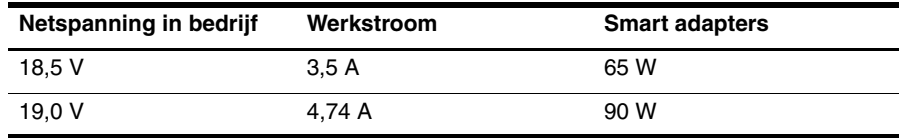

<span id="page-28-4"></span>Het label met kennisgevingen voor het systeem, dat zich bevindt aan de onderkant van de computer, bevat informatie over de netspanning en stroom van de computer wanneer deze in bedrijf is en over het wattage van de adapter.

# **Bijlage C: Onderhoud**

# <span id="page-30-3"></span><span id="page-30-1"></span><span id="page-30-0"></span>**Beeldscherm reinigen**

<span id="page-30-4"></span>Ä**VOORZICHTIG:** Voorkom blijvende schade aan de computer: spuit nooit water, vloeibare schoonmaakmiddelen of chemische producten op het beeldscherm.

<span id="page-30-8"></span>Maak het beeldscherm regelmatig schoon met een zachte, vochtige en pluisvrije doek om vlekken en stof te verwijderen. Als het beeldscherm nog niet geheel schoon is, gebruikt u antistatische vochtige doekjes of een antistatisch schoonmaakmiddel voor beeldschermen.

# <span id="page-30-2"></span>**Touchpad en toetsenbord reinigen**

<span id="page-30-6"></span>Als het touchpad vies of vettig wordt, is het mogelijk dat de aanwijzer onverwachte bewegingen gaat maken. U kunt dit vermijden door het touchpad te reinigen met een vochtige doek en uw handen regelmatig te wassen wanneer u met de computer werkt.

Å**WAARSCHUWING:** Gebruik geen stofzuigeraccessoires om het toetsenbord te reinigen, om het risico van een elektrische schok of schade aan interne onderdelen te beperken. Een stofzuiger kan stofdeeltjes op het oppervlak van het toetsenbord achterlaten.

<span id="page-30-7"></span><span id="page-30-5"></span>Reinig het toetsenbord regelmatig om te voorkomen dat toetsen blijven steken en om stof, pluisjes en kruimels te verwijderen die onder de toetsen terechtkomen. U kunt een spuitbus met perslucht en een rietje gebruiken om lucht om en onder de toetsen te blazen en vuil te verwijderen.

# <span id="page-31-4"></span><span id="page-31-0"></span>**Transport**

<span id="page-31-3"></span>Neem voor optimale resultaten de volgende transportrichtlijnen in acht:

- Ga als volgt te werk om de computer gereed te maken voor transport:
	- 1. Maak een back-up van uw gegevens.
	- 2. Verwijder alle optische schijven en alle externe mediakaarten, zoals digitale kaarten en ExpressCards.

ÄVerwijder media uit de schijfeenheid voordat u de schijfeenheid uit de schijfhouder haalt en voordat u de schijfeenheid vervoert, verstuurt of opbergt. Zo beperkt u het risico van schade aan de computer of een schijfeenheid en het risico van gegevensverlies.

- 3. Schakel alle externe apparaten uit en koppel ze vervolgens los.
- 4. Schakel de computer uit.
- Neem een back-up van uw gegevens mee. Bewaar de back-up niet bij de computer.
- Wanneer u met het vliegtuig reist, neemt u de computer mee als handbagage en checkt u de computer niet in met de rest van de bagage.
	- Stel schijfeenheden niet bloot aan magnetische velden. Voorbeelden van beveiligingsapparatuur met magnetische velden zijn detectiepoortjes op vliegvelden en detectorstaven. In de beveiligingsapparatuur waarmee handbagage wordt gescand, bijvoorbeeld op een lopende band, worden röntgenstralen gebruikt in plaats van magnetische velden. Deze beveiligingsapparatuur brengt geen schade toe aan schijfeenheden.
- Elke luchtvaartmaatschappij heeft eigen regels voor het gebruik van computers tijdens vluchten. Overleg vooraf met de luchtvaartmaatschappij als u de computer in het vliegtuig wilt gebruiken.
- Verwijder de accu en bewaar deze afzonderlijk als de computer meer dan twee weken niet wordt gebruikt en niet is aangesloten op een externe voedingsbron.
- Verzend een computer of schijfeenheid in goed beschermend verpakkingsmateriaal. Vermeld op de verpakking dat het om breekbare apparatuur gaat.
- Als de computer is voorzien van een apparaat voor draadloze communicatie of een apparaat voor verbinding met mobiele telefoons, bijvoorbeeld via 802.11b/g, GSM (Global System for Mobile Communications) of GPRS (General Packet Radio Service), moet u er rekening mee houden dat het gebruik van deze apparaten in bepaalde omgevingen niet is toegestaan. Dit kan het geval zijn aan boord van een vliegtuig, in ziekenhuizen, in de buurt van explosieven en op gevaarlijke locaties. Als u niet zeker weet wat het beleid is voor het gebruik van een bepaald apparaat, kunt u het beste vooraf toestemming vragen voordat u het apparaat gebruikt.
- Neem de volgende suggesties in acht als u de computer in het buitenland wilt gebruiken:
	- ❏ Informeer naar de douanebepalingen voor computers in de landen/regio's die u gaat bezoeken.
	- ❏ Controleer de netsnoer- en adaptervereisten voor elke locatie waar u de computer wilt gebruiken. De netspanning, frequentie en stekkers kunnen verschillen per land/regio.

<span id="page-31-2"></span><span id="page-31-1"></span>ÅGebruik voor de computer geen adaptersets die voor andere apparaten zijn bedoeld, om het risico van een elektrische schok, brand of schade aan de apparatuur te beperken.

# **Index**

## <span id="page-32-0"></span>**A**

Afsluitprocedures [12](#page-17-1) Antivirussoftware [3](#page-8-5) Apparaten, externe, problemen oplossen [15](#page-20-2)

#### **B**

Back-up maken [18](#page-23-1) Back-up maken van aangepaste instellingen voor vensters, werkbalken en menubalken [18](#page-23-2) Back-upsuggesties [18](#page-23-3) Beeld, schakelen tussen weergaveapparaten [14](#page-19-4) Beeldscherm beeld schakelen [14](#page-19-5) reinigen [25](#page-30-3) Bekabelde netwerkverbinding [10](#page-15-1) Breedbandinternettoegang [6](#page-11-3)

## **C**

Computer inschakelen [13](#page-18-4) uitschakelen [12](#page-17-2) Computer reageert niet, problemen oplossen [14](#page-19-6) Computervirussen [3](#page-8-6)

#### **D**

Draadloos netwerk, problemen oplossen [15](#page-20-3) Draadloos netwerk, verbinding [7](#page-12-1) Draadloze internettoegang [6](#page-11-4)

#### **E**

Elektrische schokken [5](#page-10-1) Externe apparaten, problemen oplossen [15](#page-20-4)

#### **F**

Firewalls [4](#page-9-2)

#### **G**

Gebruikershandleidingen documentatie [1](#page-6-3)

#### **H**

*Handleiding voor veiligheid en comfort* [5](#page-10-2) Hardware herkennen [1,](#page-6-3) [2](#page-7-1) installeren [11](#page-16-4) Help en ondersteuning [1](#page-6-4) Herstel, systeem [17,](#page-22-2) [21](#page-26-2) Herstelactie uitvoeren [21](#page-26-3) Herstellen vanaf de herstelschijven [21](#page-26-4) Herstellen vanaf de speciale herstelpositie [22](#page-27-1) Herstelpunten [20](#page-25-1) Herstelschijven [3,](#page-8-7) [17](#page-22-3) Hibernationstand [14](#page-19-7) Hoogte, specificaties [23](#page-28-3) Houding [5](#page-10-3) HP Recovery Manager [17](#page-22-4)

## **I**

IEC 60950, naleving [5,](#page-10-4) [15](#page-20-5) Informatie over voorschriften [5,](#page-10-5) [23](#page-28-4) *Informatie over voorschriften, veiligheid en milieu* [5,](#page-10-5) [23](#page-28-4) Internet breedbandtoegang [6](#page-11-5) draadloze toegang [6](#page-11-6) internetprovider kiezen [6](#page-11-7) toegang via inbelverbinding [6](#page-11-8) type toegang kiezen [6](#page-11-9) verbinding maken met [6](#page-11-10) Internet Services & Offers [6](#page-11-11) Internetprovider [6](#page-11-12) Internettoegang via inbelverbinding [6](#page-11-13)

## **K**

Kabels en snoeren modem [6](#page-11-14) voeding [26](#page-31-1) Klantenondersteuning gebruikershandleidingen [1](#page-6-5) Help en ondersteuning [1](#page-6-6)

## **L**

Leeg scherm, problemen oplossen [14](#page-19-8) Luchtvochtigheid, specificaties [23](#page-28-5)

#### **M**

Modem aansluiten [6](#page-11-15) spanningsbeveiliging [4](#page-9-3) Monitor, extern [14](#page-19-9)

### **N**

Netsnoer [5,](#page-10-6) [26](#page-31-2) Netvoedingsadapter [5](#page-10-7) Noodprocedures voor afsluiten [12,](#page-17-3) [14](#page-19-10) Norton Internet Security [3](#page-8-8)

#### **O**

Omgevingsvereisten [23](#page-28-6) Omgevingsvereisten, specificaties [23](#page-28-7) Opstartproblemen, problemen oplossen [13](#page-18-5) Opties voor energiebeheer [14](#page-19-11) Oververhitting, computer [14](#page-19-12)

#### **P**

Privacy beschermen [4](#page-9-4) Problemen oplossen [13](#page-18-6) computer reageert niet [14](#page-19-13) hulpmiddelen [13](#page-18-7) leeg scherm [14](#page-19-14) opstartproblemen [13](#page-18-8) problemen door oververhitting [14](#page-19-15) problemen met draadloos netwerk [15](#page-20-6) problemen met externe apparaten [15](#page-20-7) softwareproblemen [14](#page-19-16) weergaveproblemen [14](#page-19-17) Programma of stuurprogramma herstellen [17](#page-22-5)

#### **R**

Recovery Manager [21](#page-26-5) Reinigen, beeldscherm [25](#page-30-4) Reinigen, toetsenbord [25](#page-30-5) Reinigen, touchpad [25](#page-30-6) Reizen met de computer [23,](#page-28-8) [26](#page-31-3)

#### **S**

Slaapstand [14](#page-19-18) Software antivirus [3](#page-8-9) bijwerken [11](#page-16-5) herkennen [2](#page-7-2) informatie beschermen [17](#page-22-6) installeren [11](#page-16-6) problemen oplossen [14](#page-19-19) Solid-state drive (SSD) [21,](#page-26-6) [22](#page-27-2) Spanningsbeveiliging [4](#page-9-5) Spanningspieken [4](#page-9-6) Specificaties hoogte [23](#page-28-9) ingangsvermogen [23](#page-28-10) luchtvochtigheid [23](#page-28-11) omgevingsvereisten [23](#page-28-7) temperatuur [23](#page-28-12) Systeemherstel [17,](#page-22-7) [21](#page-26-7) Systeemherstel gebruiken [20](#page-25-2) Systeemherstelpunten [17,](#page-22-8) [20](#page-25-3)

## **T**

Temperatuur overwegingen met betrekking tot veiligheid [5,](#page-10-8) [15](#page-20-8) problemen oplossen [14](#page-19-20) specificaties [23](#page-28-13) Toetsenbord reinigen [25](#page-30-7) Touchpad reinigen [25](#page-30-8) Transport van computer [26](#page-31-4)

## **U**

Uitschakelen, computer [12](#page-17-4)

#### **V**

Veilig computergebruik [5](#page-10-9) Ventilatieopeningen [14](#page-19-21) Ventilatieopeningen, voorzorgsmaatregelen [5,](#page-10-10) [15](#page-20-9) Verbinding maken met een bekabeld netwerk [10](#page-15-2) Verbinding maken met een bestaand draadloos netwerk [7](#page-12-2) Verbinding met internet maken, wizard [6,](#page-11-16) [7](#page-12-3) Vermogensspecificaties [23](#page-28-14) Virussen [3](#page-8-10) Voeding, computer inschakelen [13](#page-18-9) Volledig systeemherstel [17](#page-22-9)

#### **W**

Werkgewoonten [5](#page-10-11) Werkplekinrichting [5](#page-10-12) Windows Back-upcentrum [19](#page-24-1) Windows-wizard Verbinding met internet maken [7](#page-12-4)